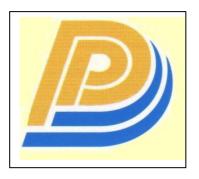

Penang Port SDN BHD

# **PELKON - III**Operations User Manual

# CADO Operations

Version 1.0

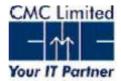

#### **Table of Contents**

| 1 | CADO Booking Number                                                       | 2        |
|---|---------------------------------------------------------------------------|----------|
| ı | CADO Booking Number                                                       |          |
|   | 1.1 Introduction                                                          |          |
|   | 1.2 System Navigation                                                     |          |
|   | 1.3 Overview of CADO Booking NO                                           |          |
|   | 1.3.1 Main screen- main areas                                             |          |
|   | 1.3.2 Main screen-detailed                                                |          |
|   | 1.4 Process steps                                                         |          |
|   | 1.4.1 Steps for Selection of value from LOV                               |          |
|   | 1.5 Description of fields                                                 |          |
| 2 | CADO Container Nomination                                                 | 10       |
|   | 2.1 CADO Container Nomination                                             | 10       |
|   | 2.2 Introduction                                                          |          |
|   | 2.3 CADO Container Nomination functional overview                         | 10       |
|   | 2.4 System Navigation – CADO Container Nomination                         | 10       |
|   | 2.5 Overview of CADO Container Nomination screen                          | 11       |
|   | 2.5.1 Main Screen – Main Areas                                            | 11       |
|   | 2.5.2 Main Screen – Detailed Description                                  |          |
|   | 2.6 Manifest Entry – Steps                                                |          |
|   | 2.6.1 Nominating Containers to Booking No                                 |          |
|   | 2.6.2 Containers in CADO Container Nomination                             |          |
|   | 2.7 Description of Fields                                                 |          |
|   | 2.7.1 Main Screen: Selection Criteria Area:                               |          |
| 3 |                                                                           |          |
|   | 3.1 Introduction                                                          |          |
|   | 3.2 Change of SCN / Shift of Booking no                                   |          |
|   | 3.3 System Navigation – CADO Shift/Associate Booking                      |          |
|   | 3.4 Overview of CADO Shift/Associate Booking screen                       | . O      |
|   | 3.4.1 Main Screen – Main Areas                                            |          |
|   | 3.4.2 New SCN Lookup                                                      |          |
|   | 3.5 Associate Booking No screen - Steps                                   |          |
|   | 3.5.1 Associate Booking No for Export Manifest Container                  |          |
|   | 3.5.2 Main Screen – Detailed Description                                  |          |
|   | 3.6 Change of SCN - Steps                                                 |          |
|   | 3.6.1 Change of SCN for Export Manifest Container which have Booking no's |          |
|   | associated                                                                | 22       |
|   | 3.6.2 Main Screen – Detailed Description                                  | 22<br>22 |
|   | 3.6.3 Description of Fields                                               | 22<br>22 |
|   | 3.6.4 Main Screen: Selection Criteria Area: Associate Booking no          |          |
|   | 3.6.5 Main Screen: Table                                                  |          |
|   | 3.6.6 Main Screen: Selection Criteria Area: Change SCN                    |          |
| 4 |                                                                           |          |
| 7 | 4.1 CADO Booking Monitoring                                               |          |
|   | 4.2 Introduction                                                          |          |
|   | 4.3 CADO Booking Monitoring overview                                      |          |
|   | 4.4 System Navigation – CADO Booking Monitoring                           |          |
|   |                                                                           |          |
|   |                                                                           |          |
|   | 4.5.1 Main Screen – Main Areas                                            |          |
|   | 4.5.2 Main Screen – Detailed Description                                  |          |
|   | 4.6 CADO Booking Monitoring – Steps                                       |          |
|   | 4.6.1 CADO Booking Monitoring                                             |          |
|   | 4.7 Description of Fields                                                 |          |
|   | 4 / L IVIAID SCREED, SELECTION CRITERIA AREA!                             | 30       |

#### 1 **CADO Booking Number**

#### 1.1 Introduction

This screen will be used by the Shipping Agent as well as Container Operator to enter the number of containers(count) to be exported by a vessel through Booking no. For every export container it is mandatory to record the booking no. Count can be modified after data has been saved.

#### 1.2 System Navigation

This section demonstrates how to navigate up to CADO Booking Number screen. The navigation process to access CADO Booking Number is as follows.

- 1. Click on the MACH Logon icon
- 2. Logon screen appears
- 3. Log in with proper user id and password
- 4. Main menu screen appears
- 5. Click on Container from main menu bar.
- 6. Select Export Containers Documents from drop down menu.
- 7. Select CADO Booking Number from drop down menu.
  8. Navigation: Container -> Export Containers Documents -> CADO Booking Number

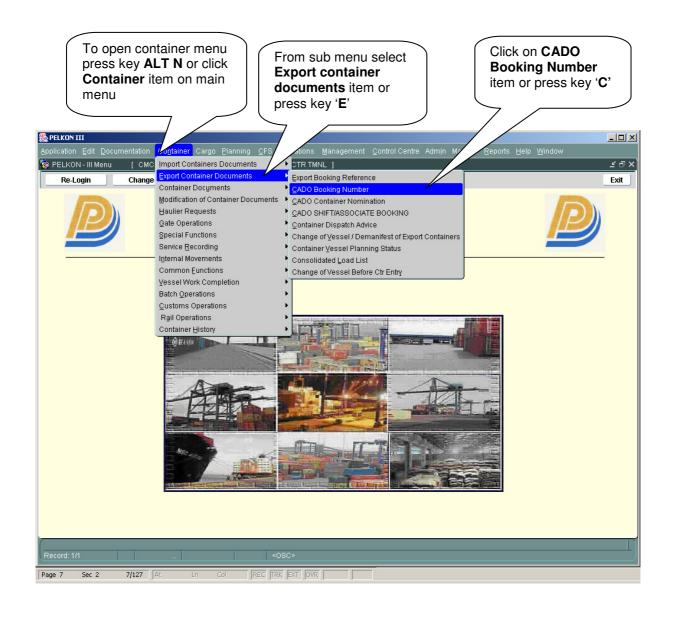

#### 1.3 Overview of CADO Booking NO

#### 1.3.1 Main screen- main areas

On selecting CADO booking No from the menu, the user is presented with the screen below. The main screen can be broken down into three areas:

- 1) Toolbar
- 2) Selection Criteria
- 3) Table

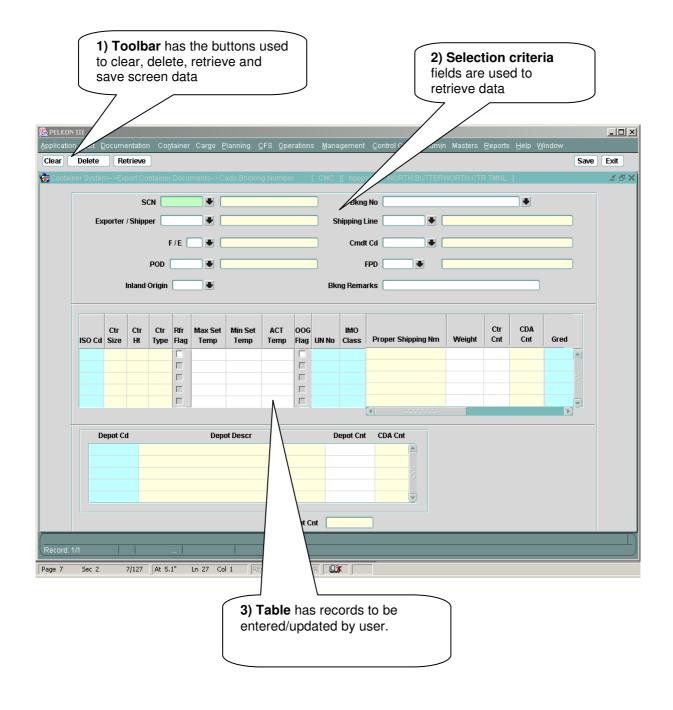

# 1.3.2 Main screen-detailed

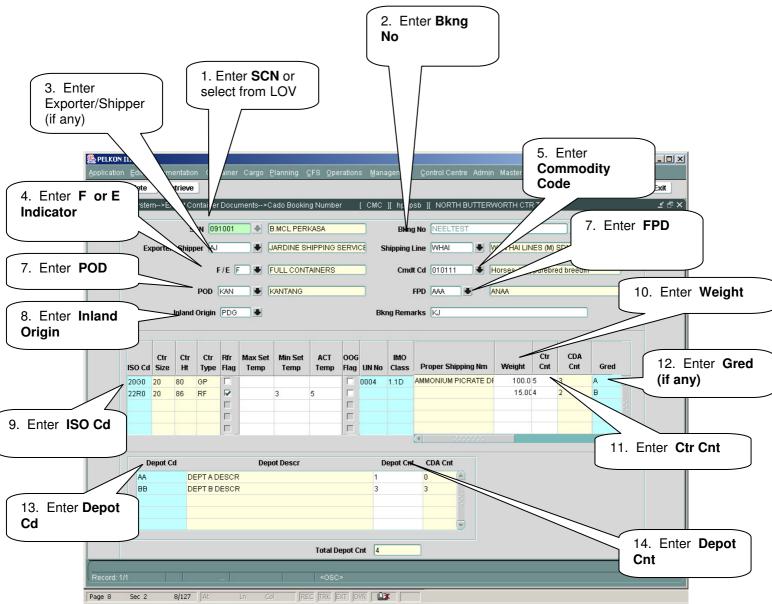

#### 1.4 Process steps

- 1) Enter value for the field **SCN** manually if data known. Else select it from LOV provided.
- 2) Enter value for the field **Booking no** or select correct one from LOV.
- 3) Enter value for the field Exporter/Shipper,
- 4) Shipping line is automatically prompted by the System based on login ID.
- 5) Enter value for the field **F/E Ind** or select the value from LOV.

- Version: 1.0
- 6) Enter value for the field Cmdt Cd or select the value from LOV.
- 7) Enter value for the field **POD** or select the value from LOV.
- 8) Enter value for the field **FPD** or select the value from LOV.
- 9) Enter value for the field **Inland Origin** or select the value from LOV.
- 10) Enter/select ISO code in the detail panel.
- 11) If the container to be manifested is of reefer category then select **Rfr flag** and set the **Max temp**, **Min temp** and **Actual Temp**.
- 12) If the container is for Hazardous goods then Enter the UN NO and IMO Class.
- 13) If the container is OOG type. Then select **OOG Flg**.
- 14) In the Depot details block need to enter the **Depot Cds** and **Depot Count**.
- 15) Click on save button to save the booking details.

#### 1.4.1 Steps for Selection of value from LOV

- 1) Press the key F9 or click on special button, which has down arrow symbol besides SCN textbox. A new window will be open. Then follow step 2 or step 3
- 2) Double Click on value to populate the text field.
- 3) Enter value you want to search in the find text box and click "Find" button. Select the appropriate value and press "OK" button.

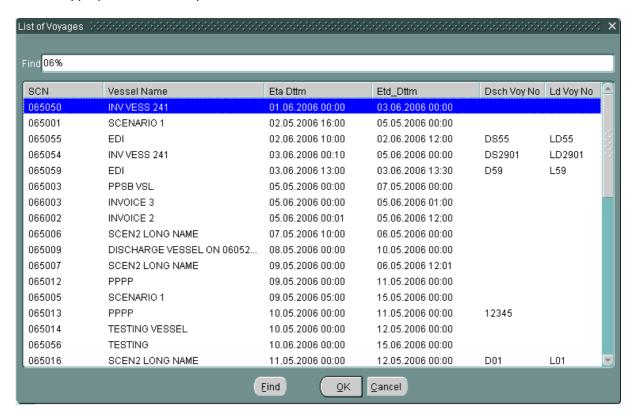

#### 1.5 Description of fields

CADO Booking number screen has the following fields. Mandatory fields are represented separately using shaded boxes.

# . SCN

User to enter SCN or has to select one from the drop down list.

This is 7-digit voyage call number that is generated by the system for every voyage.

#### Vessel Name

When user selects SCN, the system displays the vessel name associated with the SCN in this field. It is a display only field.

# Booking NO

Booking No field to be entered if a new booking No to be generated. If the Changes to be made in the existing Booking no then select from LOV.

# Exporter/Shipper

It represents Exporter or Shipper for which Booking no to be generated and need to select from LOV.

# Shipping Line

Line code represents the Vessel agent for the SCN.

# FPD FPD

FPD represents the Final Port of Discharge.

# POD

POD represents Port of Discharge.

# • FE Ind

This container attribute specifies whether container is full or empty.

# Cmdt CD

It represents Commodity in container.

## Inland Origin

Origin is the inland location of the container before entering the port.

#### ISO CD

It represents ISO cd of container.

#### Ctr Size

It represents container size.

#### • Ctr Height

It represents container height.

#### Ctr Type

It represents type of container. It can be Reefer, Hazardous or OOG.

#### Ctr Cnt

It represents the count of container that would be manifested for entered SCN with the mentioned attributes.

#### Rfr flag

When the entered container type is reefer container that requires connection for maintaining temperature this flag is selected.

#### CDA count

Container dispatch advice count represents the number of containers that are already manifested for SCN in CDA screen satisfying the specified attribute values.

#### Depot CD

It represents the destination where the container is to be dropped at.

#### Depot Cnt

It represents the Depot cnt for the specific ISO Code.

#### **CADO** Container Nomination

#### 2.1 CADO Container Nomination

#### 2.2 Introduction

This screen is used by the Deport Operator to nominate the container to the Booking number which is already for specific SCN manifested. Booking Number is mandatory to nominate the export containers.

#### **CADO Container Nomination functional overview** 2.3

- 1. The CADO Container Nomination screen is used to nominate the export containers to the manifested Booking number for the specific SCN.
- 2. Depot Cd for the specific Booking No are shown in the LOV and only these Depot cd can be used to nominate the container.
- 3. Container number is entered to nominate to the Booking no.

#### 2.4 System Navigation – CADO Container Nomination

This section demonstrates how to navigate up to CADO Container Nomination screen. The navigation process to access CADO Container Nomination is as follows.

- 1. Click on the MACH Logon icon
- 2. Logon screen appears
- 3. Log in with proper user id and password
- 4. Main menu screen appears
- 5. Click on Container from main menu bar.
- 6. Select Export Containers Documents from drop down menu.
- Select CADO Container Nomination from drop down menu.
   Navigation: Container -> Export Containers Documents -> CADO Container Nomination

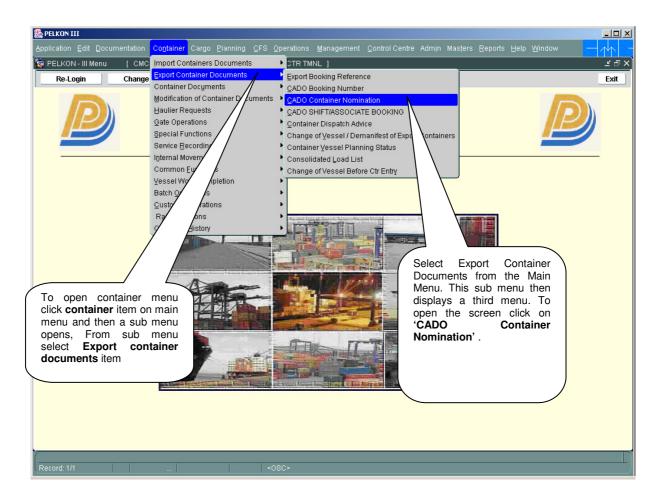

#### 2.5 Overview of CADO Container Nomination screen

#### 2.5.1 Main Screen – Main Areas

On selecting CADO Container Nomination from the menu, the user is presented with the screen below. The main screen can be broken down into three areas:

- 1) Toolbar
- 2) Selection Criteria
- 3) Table

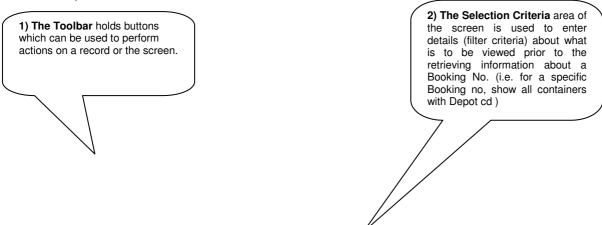

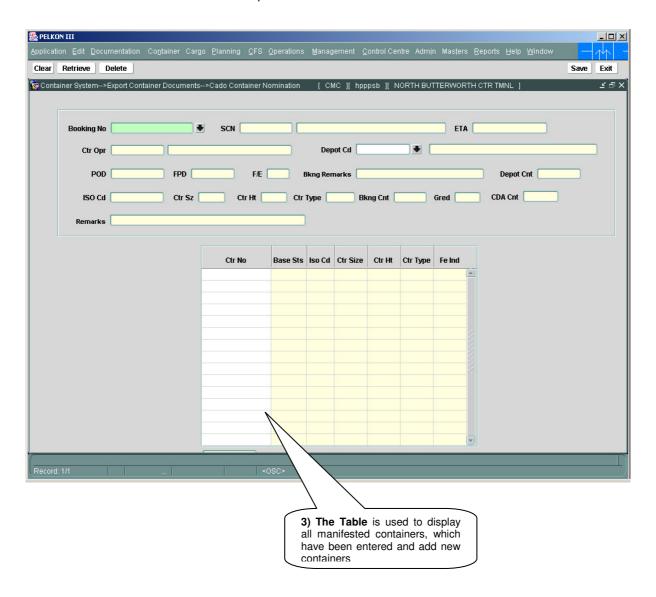

#### 2.5.2 Main Screen - Detailed Description

On selecting CADO Container Nomination from the Menu and Retrieving details for a Booking no, the user is presented with a screen similar to the one below:

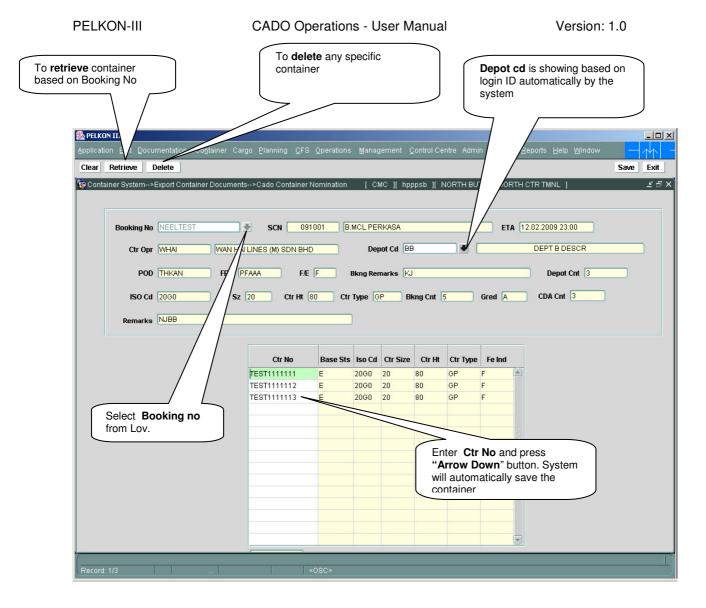

#### 2.6 Manifest Entry - Steps

#### 2.6.1 Nominating Containers to Booking No

- 1. Enter "Booking No"/Select from the Booking No LOV. Use the lookup to search for the correct Booking No. Lookups are invoked by pressing F9 key on respective field. Lookup shows all Booking No's details with respect to the user logging in.
- 2. The Depot Codes which are manifested to the specific Booking no are shown in the Depot cd LOV.
- 3. Enter the container number in "Ctr No" field in the details part. Entering container number is mandatory. This is the container that is manifested against selected Booking No and depot Cd for export.
- 4. System will automatically put base status as 'E', i.e. Export.
- 5. System will automatically put Full/Empty as 'F' or 'E' depending on the Booking no details.
- 6. System will automatically put ISO code for container.
- 7. System will automatically put ctr sz, ctr ht and ctr type.

#### 2.6.2 Containers in CADO Container Nomination

Enter Booking No in "Booking No" field. User can select Booking No by entering Booking No in this field. Alternate way to select Booking No is to use lookup. Lookups are invoked by pressing F9 key on respective field. Lookup shows all Booking no's only with respect to the user logged in and select the depot cd from the LOV.

Version: 1.0

2. Booking no field is mandatory for retrieving containers which are nominated. After selecting "**Retrieve**" option, system will retrieve all container information that are already manifested to Booking number.

#### 2.7 Description of Fields

The following are the description of each field on the screen. The fields that have been marked with Shaded box are mandatory fields that must be populated for the user to proceed.

#### 2.7.1 Main Screen: Selection Criteria Area:

## Booking No

User to enter Booking no or has to select one from the drop down list.

#### SCN

When user selects Booking no, the system displays the SCN associated with the Booking no in this field. It is a display only field.

#### Vessel Name

When user selects Booking no, the system displays the vessel name associated with the SCN in this field. It is a display only field.

#### ETA

ETA represents the Expected Time of Arrival of the SCN.

#### Ctr Opr Cd

Container operator represents the container owner. This field is displayed when the user enters the booking no.

#### Ctr Opr Name

This is name of the container operator (owner). It is a display only field.

#### FE Ind

Indicates Full/Empty status of the container. This is also display only field.

# Depot cd

This filtering criteria is used to display the Depot Code which are manifested for the specific Booking no.

#### POD

Port of discharge.

#### FPD

Final Port of discharge.

#### Depot cnt

Shows the Number of Depot's for the specific Booking no and depot code.

#### Bkng cnt

Shows the maximum Number of Containers can be nominated for the specific Booking no and depot cd.

#### CDA cnt

Container dispatch advice count represents the number of containers that are already manifested for SCN in CDA screen satisfying the specified attribute values.

#### **Detail table:-**

#### Container no

This field is used for entering a container number.

#### Base Sts

This field displays Base status of the Container.

#### FE Ind

This indicates whether container is full or empty.

#### ISO Code

ISO code will be displayed for the entered container.

#### Ctr Size

This field displays Container size.

#### Ctr Ht

This field displays Container Height.

#### Ctr Type

This field displays Container type.

#### 3 CADO Shift/Associate Booking

#### 3.1 Introduction

It is possible sometimes that Shipping Agent/Container Operator may need to change SCN for the specific Booking no (or) shift of booking no from one SCN to another.

- a. Change of SCN screen is for Shifting the booking from one SCN to the other SCN, Provided the containers have already been shifted to New SCN through Change of Vessel/Demanifest of Export Containers.
- b. Shift of Booking no screen shifts the containers from one booking to another, provided the attributes like iso code, ctr type, size and height are matches.

#### 3.2 Special Notes of Change of SCN / Shift of Booking no

- 1. Containers that are not in port can undergo change of vessel operations.
- 2. Containers for which DE has been filed cannot be marked for change of vessel.
- 3. The date time stamp and the user who changed the vessel is logged.

#### 3.3 System Navigation – CADO Shift/Associate Booking

This section demonstrates how to navigate up to **CADO Shift/Associate Booking** screen. The navigation process to access screen is as follows.

- 1. Click on the MACH Logon icon
- 2. Logon screen appears
- 3. Log in with proper user id and password
- 4. Main menu screen appears
- 5. Click on Container from main menu bar.
- 6. Select Export Containers Documents from drop down menu.
- 7. Select CADO Shift/Associate Booking from drop down menu.
- 8. Navigation: Container -> Export Containers Documents -> CADO Shift/Associate Booking

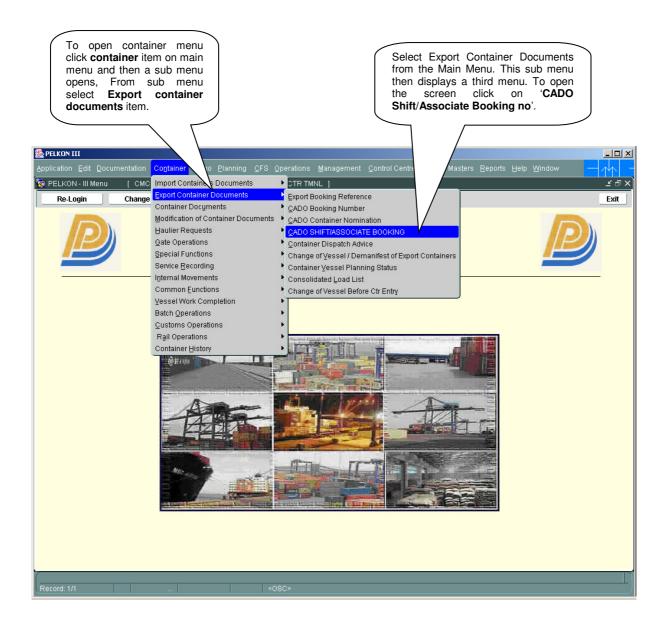

#### 3.4 Overview of CADO Shift/Associate Booking screen

#### 3.4.1 Main Screen – Main Areas

On selecting CADO Shift/Associate booking screen from the menu, the user is presented with the screen below. The main screen can be broken down into three areas:

- 1. Toolbar
- 2. Selection Criteria
- 3. Table

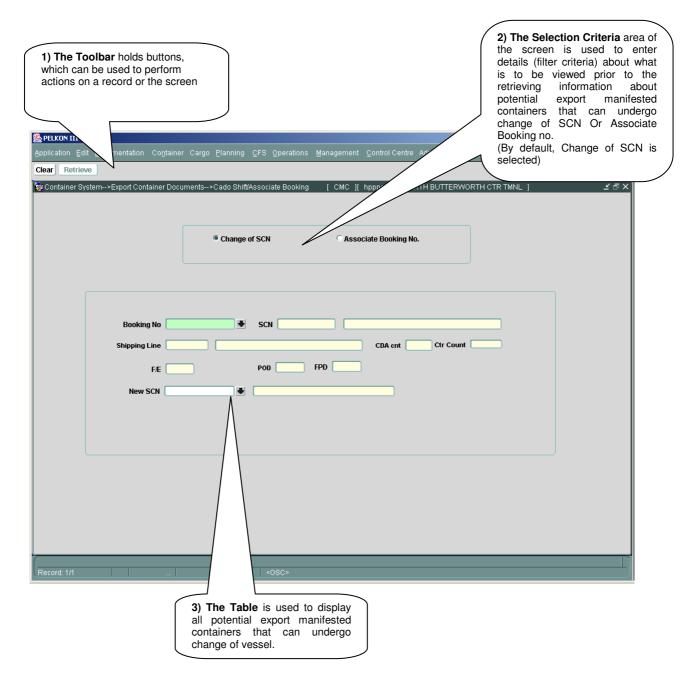

#### 3.4.2 New SCN Lookup

New SCN field in the main screen by pressing the F9 key or by clicking the LOV button, system will bring up the "List of Vessel" or SCN Lookup screen similar to pop-up shown below.

This screen assists in locating the correct voyage. All voyages in the PELKON III system are listed.

On selection of SCN Lookup, system presents user with following lookup window

Entering characters before or after the % sign will allow a search to be constructed. Each additional letter reduces the number of entries displayed. If letters are entered before '%' sign, then lookup entries are filtered on 1<sup>st</sup> column.

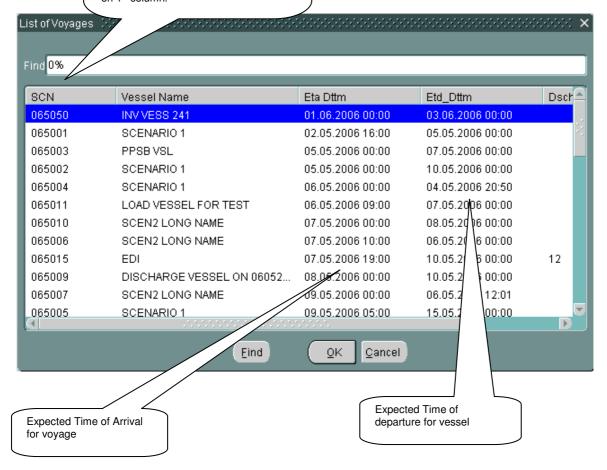

#### 3.5 Associate Booking No screen - Steps

- 3.5.1 Associate Booking No for Export Manifest Container
  - 1. If the SCN is known, enter in "SCN" field. Otherwise, use the lookup to search for the correct SCN. Lookups are invoked by pressing F9 key on respective field. Lookup shows all vessels with SCN/Vessel Name/ETA/ETD details. User can select any one SCN. System retrieves "Vessel Name".

Version: 1.0

- 2. If the Line cd is known, enter in "Line cd" field. Otherwise, use the lookup to search for the correct Line cd. Lookups are invoked by pressing F9 key on respective field.
- 3. If the ISO CD is known, enter in "**ISO CD**" field. Otherwise, use the lookup to search for the correct ISO CD. Lookups are invoked by pressing F9 key on respective field.
- 4. If the Booking no is known, enter in "**Booking no**" field. Otherwise, use the lookup to search for the correct Booking no. Lookups are invoked by pressing F9 key on respective field.
- 5. Press "**Retrieve**" button, system will retrieve export manifest containers that are in port, based on filtering criteria.
- 6. Select container that are to undergo change and provide New Booking no and Depot code.
- 7. Press "Save". Base vessel for selected container will change to Associate Booking no in "New Booking no".

#### 3.5.2 Main Screen - Detailed Description

On selecting "CADO Shift/Associate Booking" screen from the menu and retrieving details for a previously entered voyage, the user is presented with a screen similar to the one below:

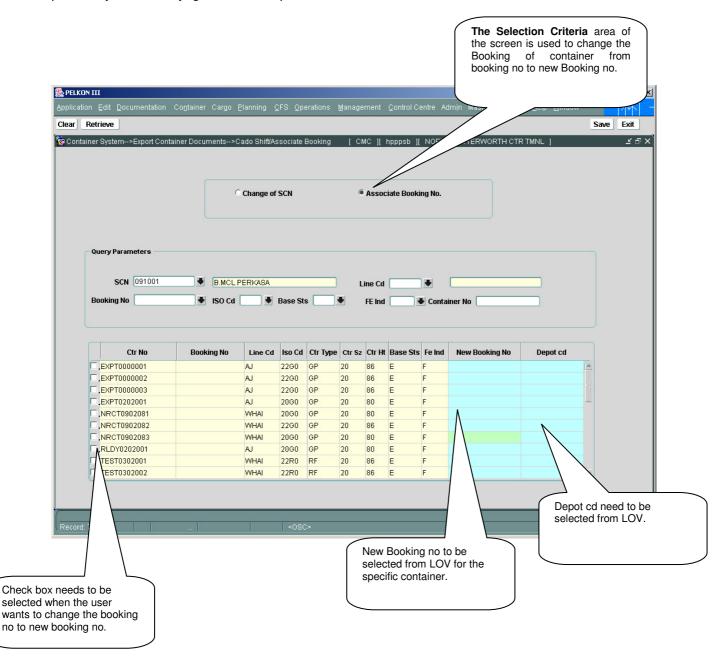

#### 3.6 Change of SCN - Steps

- 3.6.1 Change of SCN for Export Manifest Container which have Booking no's associated.
  - 1. If the Booking no is known, enter in "Booking no" field. Otherwise, use the lookup to search for the correct Booking No. Lookups are invoked by pressing F9 key on respective field.
  - 2. If the SCN is known, enter in "**NEW SCN**" field. Otherwise use the lookup to search for the correct SCN. Lookups are invoked by pressing F9 key on respective field. Lookup shows all vessels with SCN/Vessel Name/ETA/ETD details. User can select any one SCN. System retrieves "**Vessel Name**".
  - 3. Press "Save". Base vessel for selected Booking no will change to vessel specified in "NEW SCN".

#### 3.6.2 Main Screen - Detailed Description

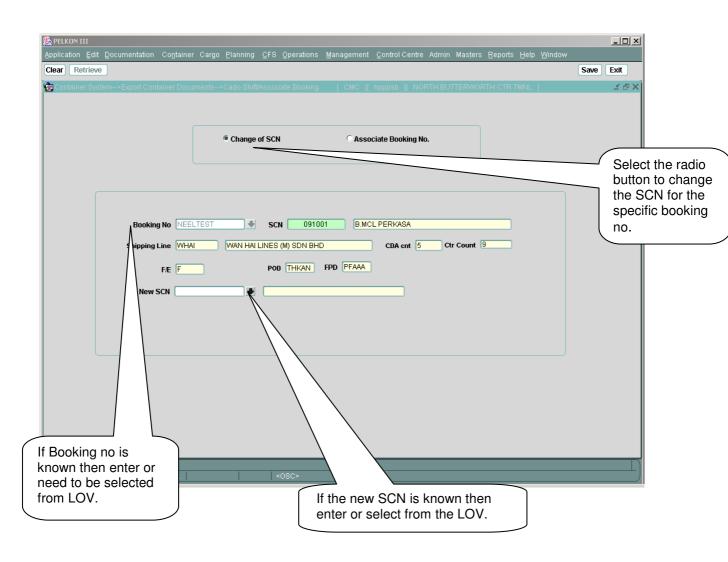

#### 3.6.3 Description of Fields

The following are the description of each field on each screen or area of screen. The fields that have been marked with Shaded box are mandatory fields that must be populated for the user to proceed.

#### 3.6.4 Main Screen: Selection Criteria Area: Associate Booking no

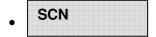

User to enter SCN or has to select one from the drop down list.

#### Vessel Name

When user selects SCN, the system displays the vessel name associated with the SCN in this field. It is a display field.

#### Line Cd

User has to enter Line cd or has to select one from the drop down list.

#### Booking no

User has to enter Booking no or has to select one from the drop down list.

#### ISO cd

This is an optional filtering criterion. ISO cd represents the container attributes. Selecting this field, populates Iso cd in "**ISO cd**"

#### Base sts

This is an optional filtering criterion. Base sts represents the container attributes. Selecting this field, populates base sts in "Base sts"

#### Container No

Enter container number in this field to retrieve the specific container details.

#### FE ind

This displays the Full/Empty indicator for the container. This indicates whether container is full or empty.

#### 3.6.5 Main Screen: Table

Container details of Associate Booing no are populated in this area.

#### Container No

The container number populated in this field shall undergo change of base vessel if 'Y/N Ind' is checked.

#### Base St

This field displays the base status of container.

#### FE ind

This displays the Full/Empty indicator for the container. This indicates whether container is full or empty.

Version: 1.0

#### Line Cd

Line cd represents the owner of the container.

#### ISO Cd

Display the ISO code of the container.

#### • Ctr Sz

It represents the size of the container.

#### Ctr Ht

It represents the height of the container.

#### Ctr Type

It represents the type of the container.

#### New Booking no

The user can select the new Booking no from LOV to which the user wants to change the booking no.

#### Depot cd

It represents the destination where the container is to be dropped at.

#### 3.6.6 Main Screen: Selection Criteria Area: Change SCN

# Booking No

User to enter Booking no or has to select one from the drop down list. To which the user wants to change the SCN for that Booking.

#### SCN

When user selects Booking no , the system displays the SCN associated with the Booking no in this field. It is a display field.

#### Vessel Name

When user selects SCN, the system displays the vessel name associated with the SCN in this field. It is a display field.

#### New SCN

User has to enter SCN or has to select one from the drop down list.

After change of base vessel is completed, selected containers will be manifested to this voyage.

Version: 1.0

#### Vessel Name

When user selects SCN, the system displays the vessel name associated with the SCN in this field. It is a display field.

#### Shipping line

This displays the Shipping line for that SCN.

#### Ctr Count

This displays the no of containers for that Booking no.

#### FE ind

This displays the Full/Empty indicator for the container. This indicates whether container is full or empty.

#### POD

Port of discharge.

#### FPD

Final Port of discharge.

#### 4 CADO Booking Monitoring

#### 4.1 CADO Booking Monitoring

#### 4.2 Introduction

This function is used to monitor all the Bookings for that specific SCN. After the Booking numbers retrieved in Details panel, user can double click on each Booking no to view its container details.

#### 4.3 CADO Booking Monitoring overview

The CADO Monitoring screen is used to monitor the bookings of the specific SCN.

#### 4.4 System Navigation – CADO Booking Monitoring

This section demonstrates how to navigate up to CADO Booking Monitoring screen. The navigation process to access CADO Booking Monitoring is as follows.

- 9. Click on the MACH Logon icon
- 10. Logon screen appears
- 11. Log in with proper user id and password
- 12. Main menu screen appears
- 13. Click on Control Center from main menu bar.
- 14. Select Port Operations from drop down menu.
- 15. Select CADO Booking Monitoring from drop down menu.
- 16. Navigation: Control Center -> Port Operations -> CADO Booking Monitoring

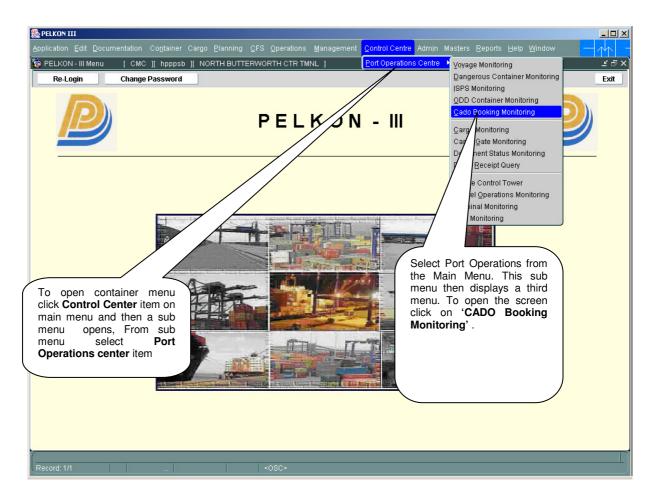

#### 4.5 Overview of CADO Booking Monitoring screen

#### 4.5.1 Main Screen – Main Areas

On selecting CADO Booking Monitoring from the menu, the user is presented with the screen below. The main screen can be broken down into three areas:

- 4) Toolbar
- 5) Selection Criteria
- 6) Table

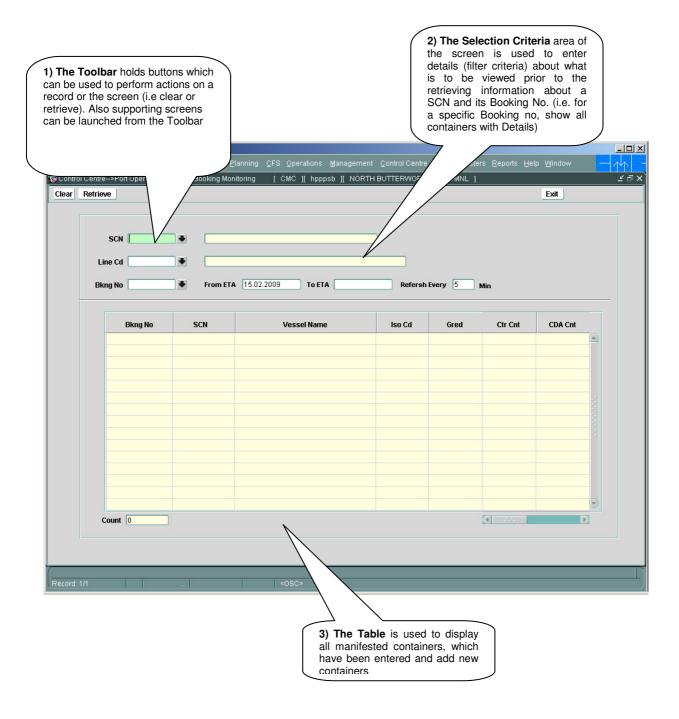

#### 4.5.2 Main Screen – Detailed Description

On selecting CADO Booking Monitoring from the menu and retrieving details for a Booking no, the user is presented with a screen similar to the one below:

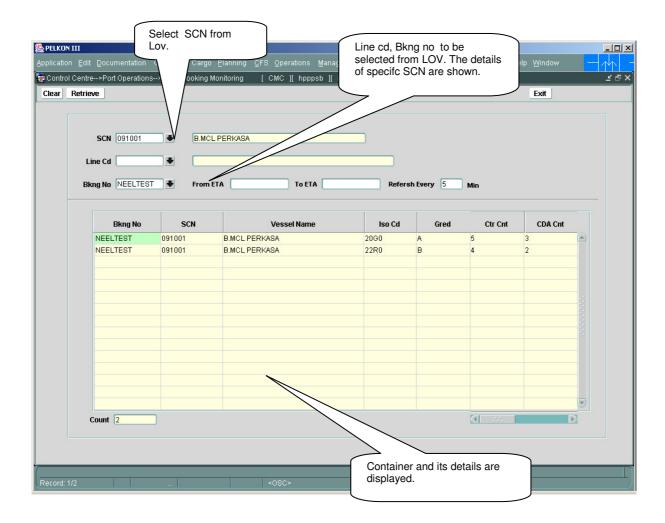

#### 4.6 CADO Booking Monitoring – Steps

#### 4.6.1 CADO Booking Monitoring

- 1. Enter the SCN for which user wants to monitor the operations happened.
- 2. The Line cd's which are for the specific SCN are shown in the Line cd LOV.
- 3. Enter the Booking no in "BKNG No" in the. If the user knows else select from LOV.

After the Booking nos are displayed in the details part then double click on a specific Booking no to view the details.

#### 4.7 Description of Fields

The following are the description of each field on each screen or area of screen. The fields that have been marked with Shaded box are mandatory fields that must be populated for the user to proceed.

#### 4.7.1 Main Screen: Selection Criteria Area:

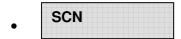

User to enter SCN or has to select one from the drop down list.

#### Vessel Name

When user selects SCN no, the system displays the vessel name associated with the SCN in this field. It is a display only field.

#### Booking no

User to enter Booking no or has to select one from the drop down list.

#### From ETA

'From ETA' represents the Expected Time of Arrival of the SCN through which filtration of containers is done.

#### To ETA

'To ETA' represents the Expected Time of Arrival of the SCN through which filtration of containers is done.

#### **Detail table:-**

Details table provides Booking no, SCN no, Vessel name, ISO code., etc for the query parameters entered.